# **第 27 回日本緩和医療学会学術大会 2022 年 7 月 1 日(金)・2 日(土) ライブ配信視聴マニュアル**

#### **■ご参加いただく前の確認**

ライブ配信には Zoom ウェビナーを使います。 事前にご自身が使うパソコンやタブレットなどの端末に Zoom のアプリを必ずダウンロードしてください。 ※既にインストール済みの方は不要です。 https://zoom.us/download#client\_4meeting

上記ページの、ミーティング用 Zoom クライアントをダウンロードしてください。

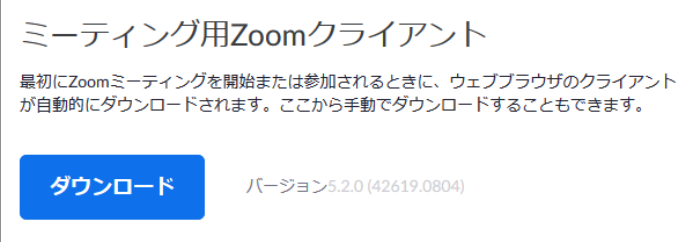

## **■視聴方法**

①システムにログイン

https://www.jspm.ne.jp/entry/c\_movie2/login\_do.php

「動画・抄録閲覧システム」よりご自身の参加受付番号・パスワードでログインを行ってください。

②TOP ページ「ライブ配信」にて視聴したいセッションの会場のボタンをクリックしてください。

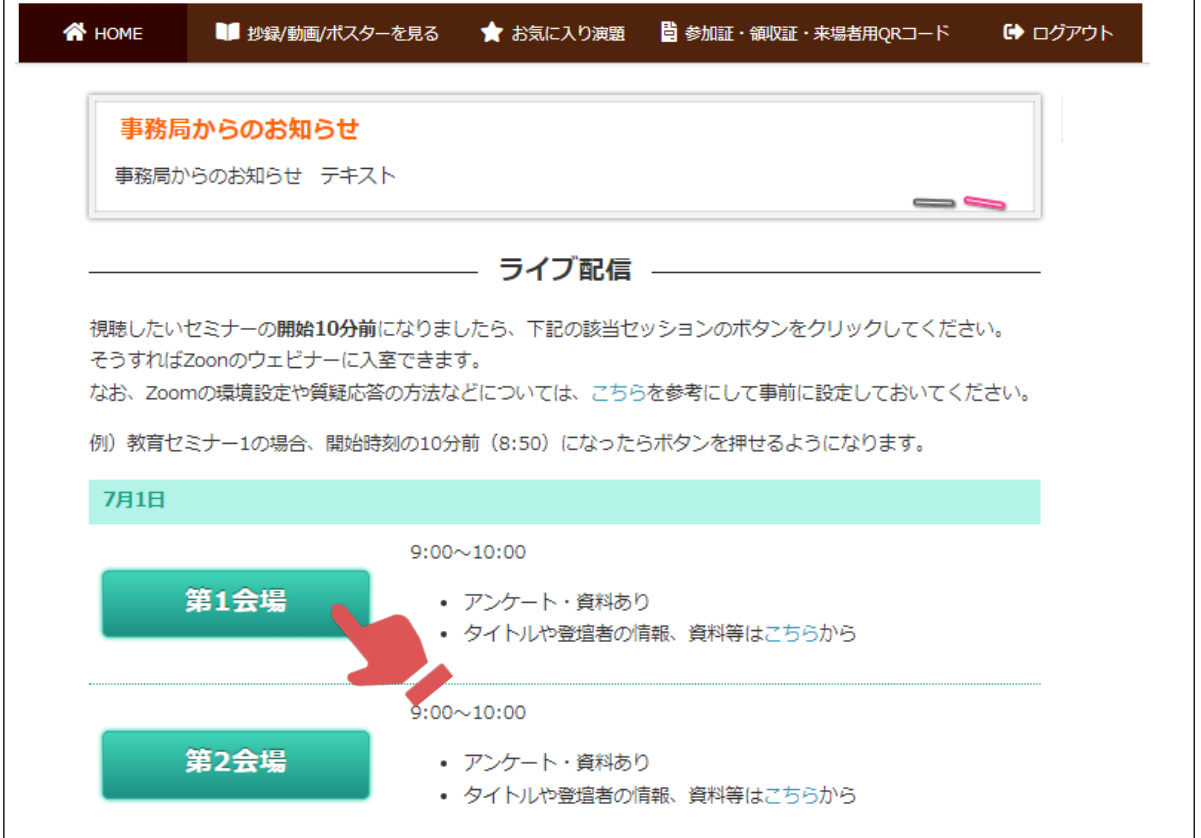

③各会場のページに入った後、「ライブ配信視聴」のボタンをクリックください。

Zoom ウェビナーが別ウィンドウで立ち上がります。

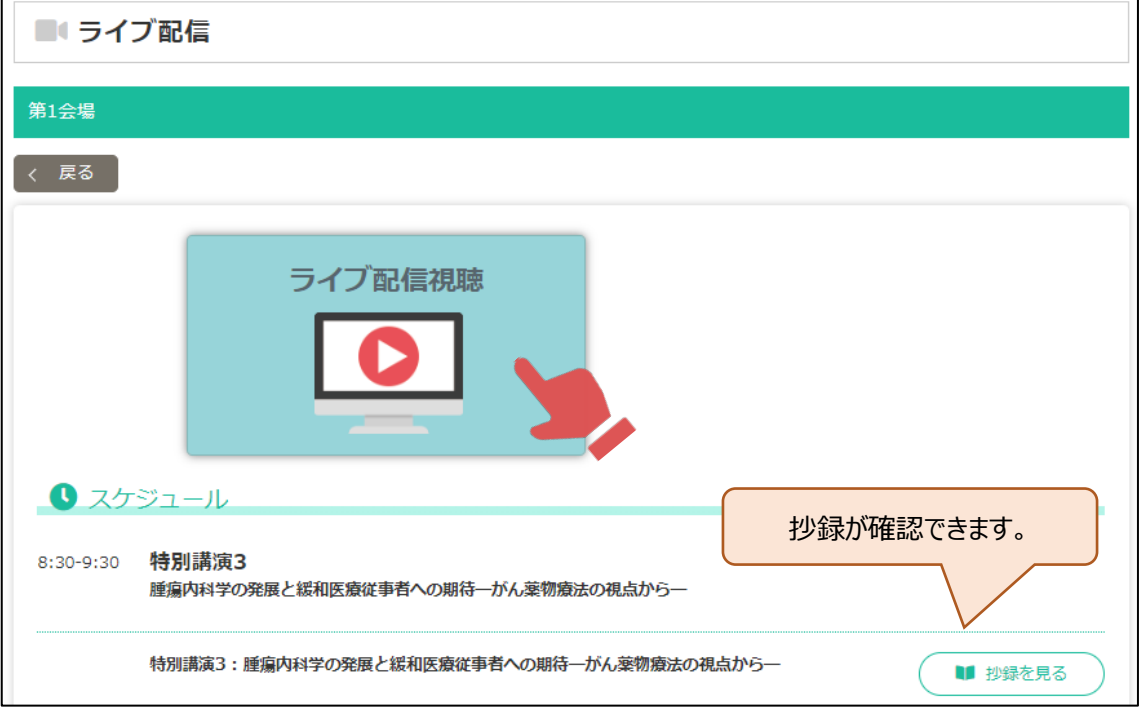

## 【注意事項】

- ・開始時間10分前になっても該当セミナーがクリックできない場合は、ログアウトし、再度ログインください。 又は、ブラウザを変えて、ログインください。
- ・開始前は「本ウェビナーを開始するまでお待ちください。」等の案内がでます。
- ・当日の進行により、スケジュールと時間が多少前後することがございますので、予めご了承ください。

■セッション中と質問方法

Zoom に入っていただくと下記の画面が開きます。質問は Q&A のボタンをおして、文字で送信ください。

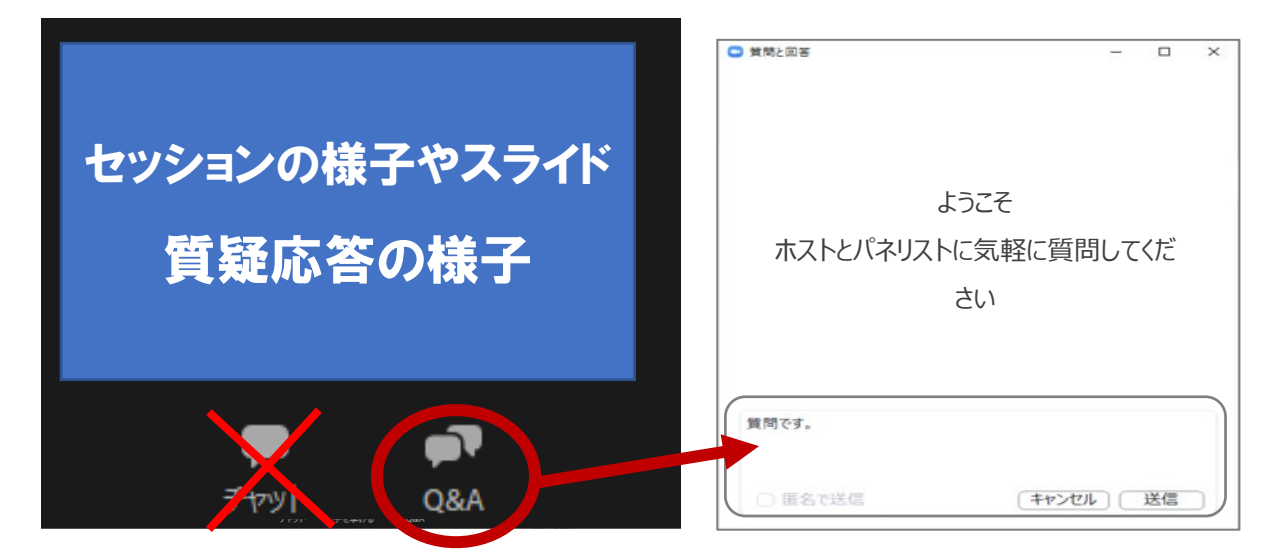

## 【注意事項】

・最初に職種を入力して、次に質問を入力してください。(ご所属、名前を記入する必要はありません。)

・パソコンの Enter キーを押すと質問の途中でも送信されてしまいます。質問時は改行をしようとして

Enter キーを押すのはお控えください。

・チャットはボタンを押しても文字入力できない設定です。